From the menu, click **App Settings**.

Enter your Adobe ID and password. (If you do not have an Adobe ID, click on Get a Free Adobe ID. You will be directed to the Adobe website to create an ID and password. Go back to your home screen when you are finished. Open the Overdrive App again, reselect Settings, then App Settings. )

Press **Authorize**. Enter the Adobe ID and password. Press **Authorize** again. Click on the keyboard symbol near the bottom of the screen (this hides the keyboard) and then press the back button to take you back to the **Overdrive Bookshelf**.

Select the **Get Book** icon (this is an option available when selecting App Settings**)**. Select **Add a Library +**. Type in **Cape Libraries Automated Materials Sharing (CLAMS)**. Select the **Star** next to CLAMS so your device remember our library.

Tap to select **CLAMS.** This directs you to the Overdrive website.

Select **Sign In** (in the right hand corner.) Select **Bourne** or the Jonathan Bourne Public Library from the list of libraries. Enter your **library card number** and **PIN**.

1 ľ **To Browse** —click on the **Menu Icon** (three parallel horizontal lines). Select a category. For only currently available titles, select the drop down menu that says **Show Me** on the left hand side of the page. Select **Only Titles with Copies Available.** 

Once you find a title that you want, click on **Borrow**, or Place a Hold.

**To Place a Hold**, enter your email address to be notified when your eBook is ready for you. When you receive an email notificatoin, open the Overdrive App, click on the Account Icon (looks like a person), then click Holds. Locate the title and select Borrow.

**To Borrow,** Select **Download** for the title that you would like to check out. Select **EPUB**  format. Press **Confirm & Download**. The title will then download onto your device. Access the title by selecting the **Settings** icon and **Bookshelf**.

**Your eBook will expire automatically**—you do not have to worry about returning it!

Expired titles will, however, remain on your bookshelf until you manually delete them: **1)** From your Bookshelf in the Overdrive App (you can access this by selecting the Settings icon), select the plus sign next to the title. **2)** Select Return/Delete.

# **Downloading Books to a Kindle, Kindle App or Kindle Fire**

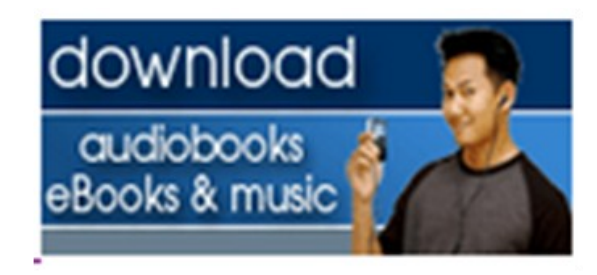

**http://clamsnet.lib.overdrive.com**

## **Jonathan Bourne Pubic Library**

## **19 Sandwich Road Bourne, MA 02532**

**508-759-0644**

**www.bournelibrary.org**

download From your computer or Kindle Fire, audiobooks Books & music go to ww.Bournelibrary.org. Choose the Download Link  $\equiv$ CLAMS

Sign in with your Library Card and Pin in the upper right hand corner. Then, use the search box at the top-right for Keyword search of author or title. Or, click on any of the categories to browse. Your search results show hook covers.

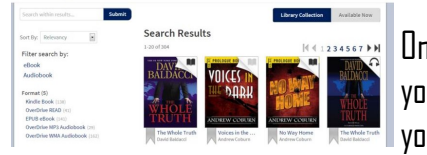

On the left side, you can filter your search to

show only books in Kindle format . Titles that are available to checkout as eBooks will show a dark "Book" icon on the top-right. Checked out items will be gray.

Click the cover of the book you'd like.

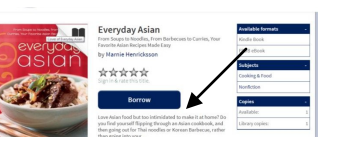

On the next screen, click **Borrow.** The book will

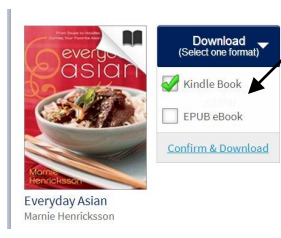

appear in your Bookshelf. Click on the Blue Download Button then select Kindle Book. Click Confirm & Download.

You will then be directed to Amazon's website. Choose which Kindle or Kindle app you want the book delivered to and Click "Get library book".

Your book will download the next time your kindle connects to Wi-Fi, or you can follow the

instructions on the Amazon site to transfer the book via USB cable. Deliver your recently checked

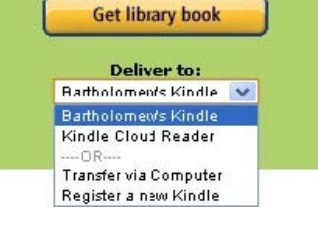

out items to your device by selecting Sync from the device's Menu.

Note: Public library books require an active Wi-Fi connection for wireless delivery to a Kindle device. Library books will not be delivered via a 3G/4G connection.

To return a title before the expiration date: Sign into your account at [www.amazon.com.](http://www.amazon.com/) Look for Manage Your Kindle button. Search for the eBook to return. Click the Action button, select Return this book.

Remember to change your default checkout period. From your Account, click Settings. Change the loan period from 7 to 14 days. Click Done.

**Downloading e-Books for your Kindle Fire with the Overdrive Media Console App.**

#### **You will need:**

- -Your library account number
- -Your pin number
- -An Amazon Account

From the home screen of your device, click on **Apps** (at the top of screen). You will be prompted to connect to a wireless internet connection if you are not already connected.

Select **Store.** 

Search for **Overdrive**.

Select the **Overdrive Media Console App**, Click **download**. After it is downloaded, click **Install**. The app will install on your home screen.

### **Configure the Overdrive Media Console App**

After the Overdrive App has installed, go back to your home screen. Select the **Overdrive App**.

Select the **Settings Icon** located at the bottom of the screen (this looks like a page with lines on it).